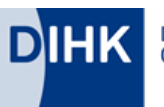

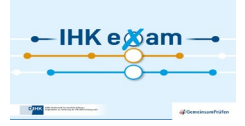

## **Handreichung für Prüfungsteilnehmer und Prüfungsteilnehmerinnen**

Wurde die Prüfung durch Ihre IHK noch nicht freigeben sehen Sie folgende Maske. Bitte warten Sie auf die Hinweise von der IHK.

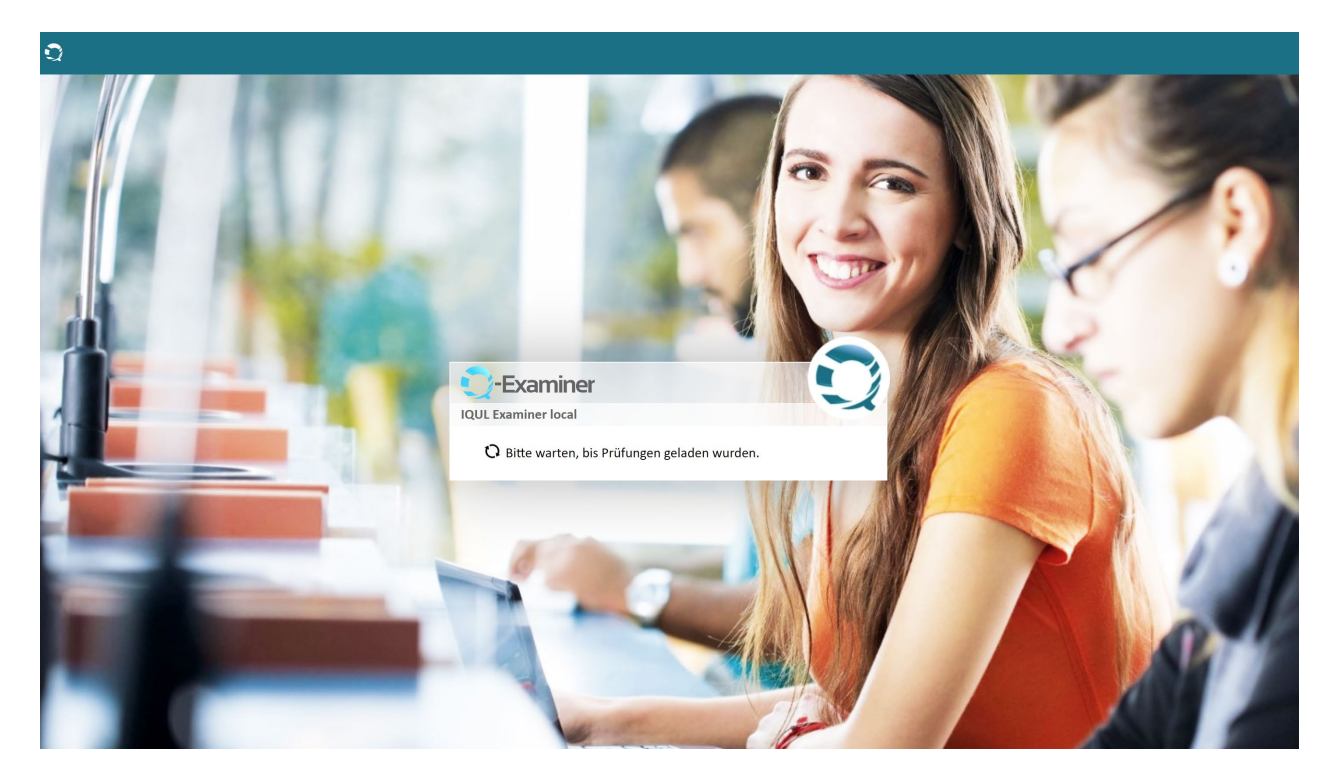

Wenn die Prüfung durch die IHK begonnen wurde erhalten Sie die Meldung, dass sich für die Prüfung anmelden können. Geben Sie dazu in dem Feld Login Ihre Logindaten, die Sie auf Ihrer Tischkarte erhalten haben ein.

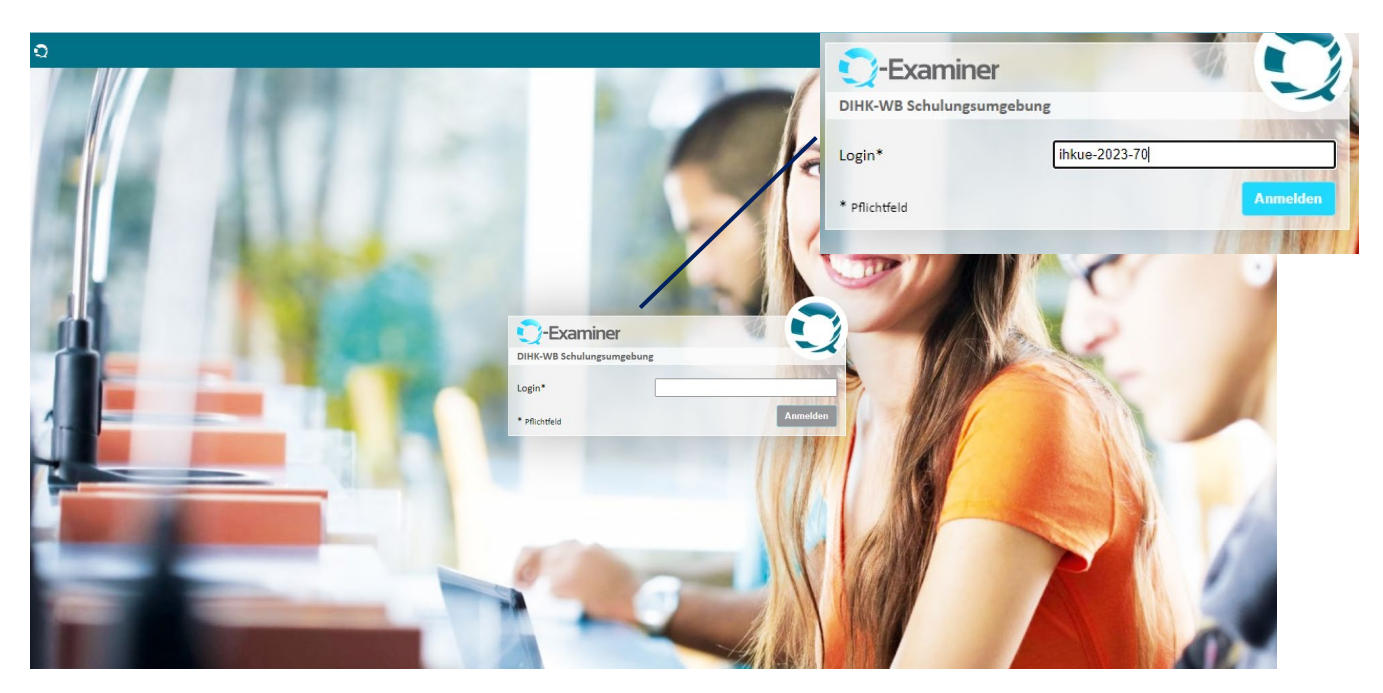

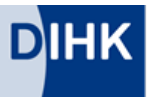

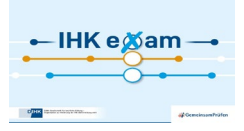

Im nächsten Schritt werden Sie um eine Bestätigung gebeten, dass Sie sich mit Ihrem eigenen Login eingeloggt haben.

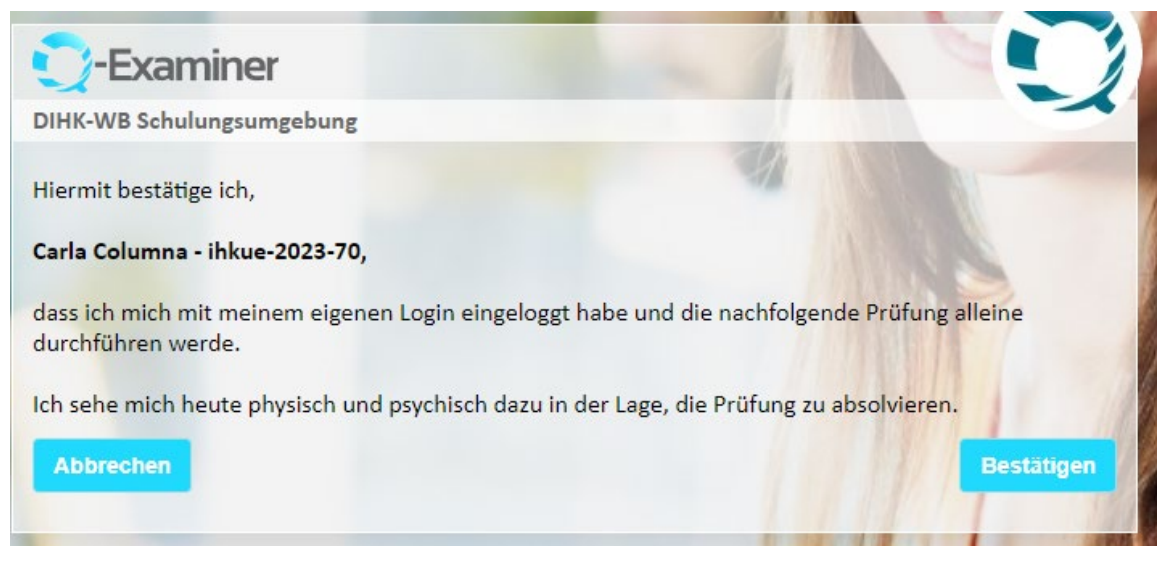

Anschließend ist eine Zustimmung zur elektronischen Datenverarbeitung erforderlich:

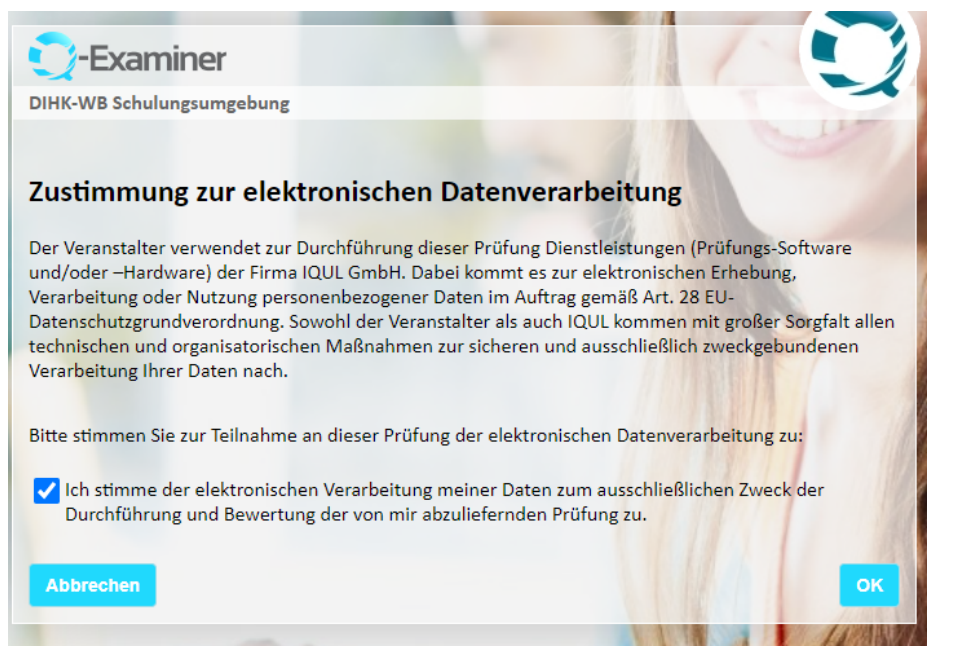

Haben Sie mit OK zugestimmt, warten Sie bitte, bis die Prüfung durch die IHK gestartet wird:

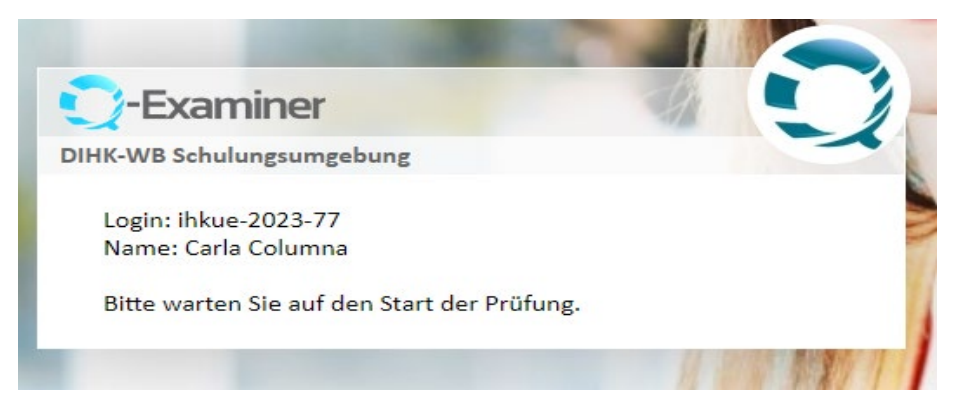

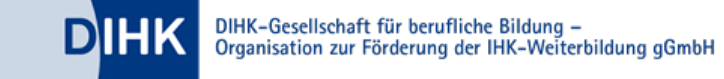

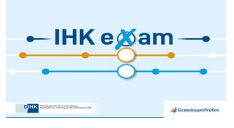

# Die Prüfung ist gestartet:

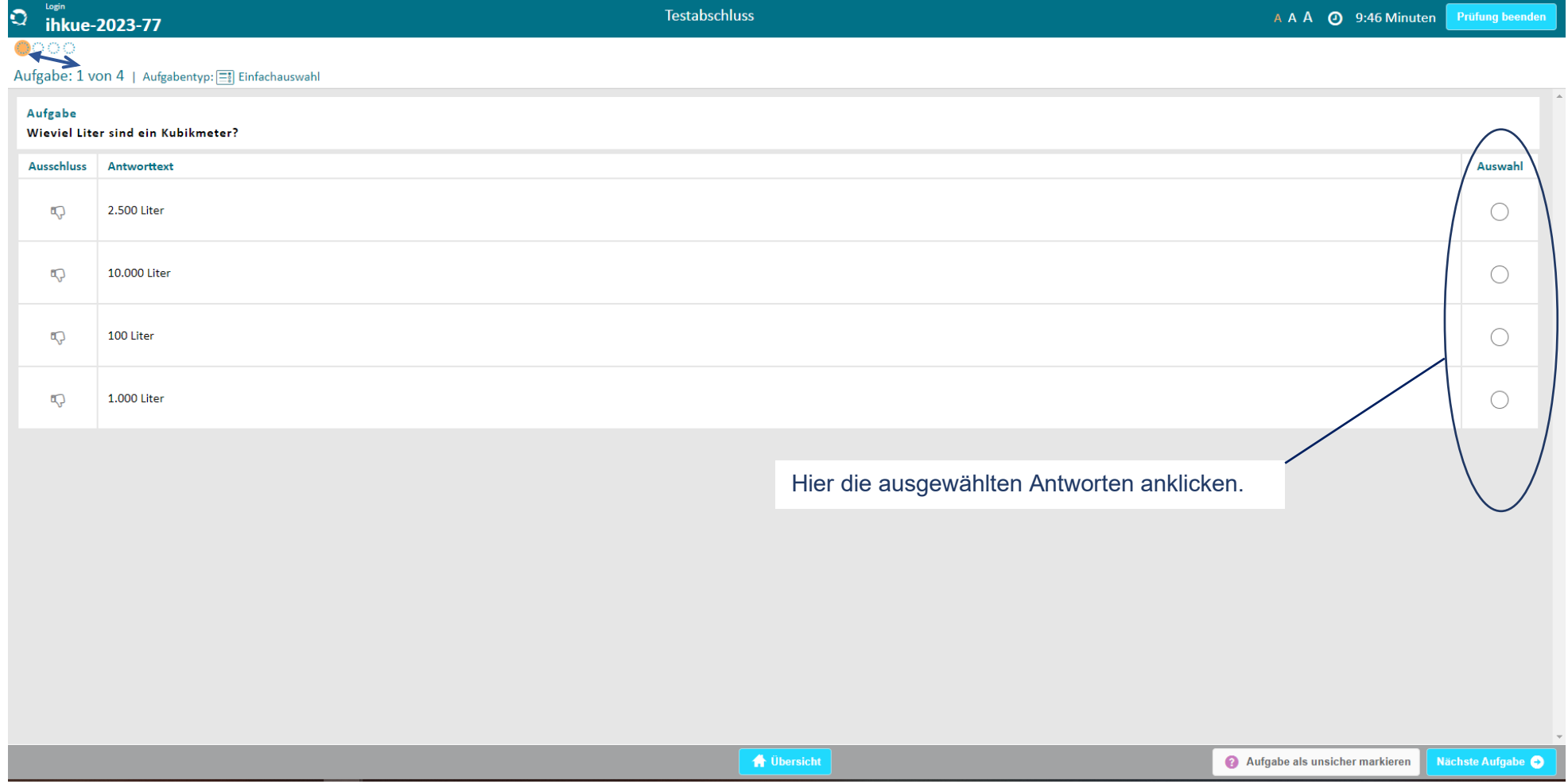

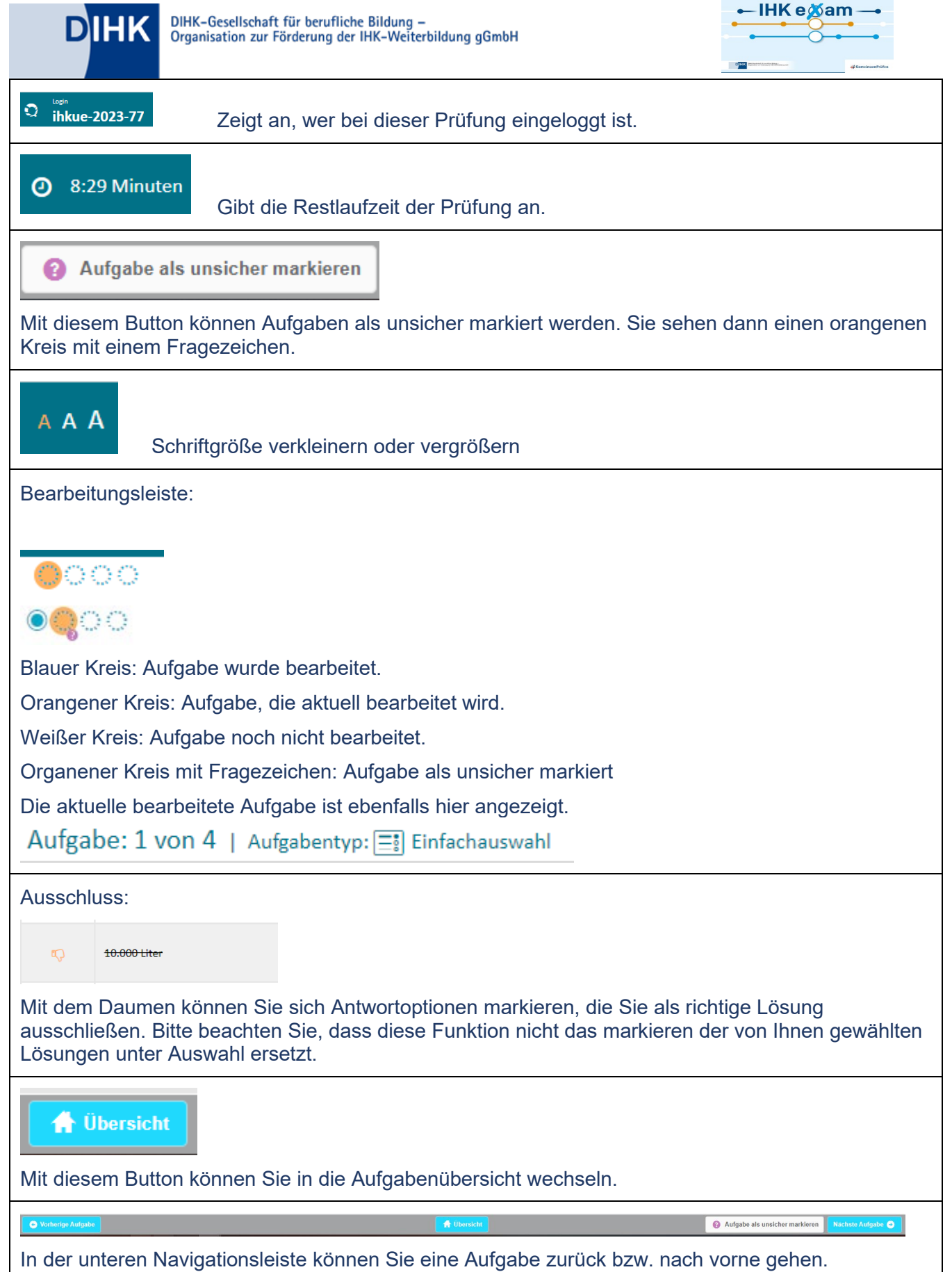

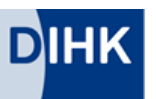

DIHK-Gesellschaft für berufliche Bildung -Organisation zur Förderung der IHK-Weiterbildung gGmbH

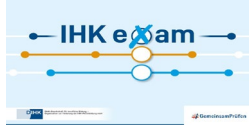

**N** Übersicht

## Aufgabenübersicht:

Folgende Ansicht erhalten Sie, wenn Sie den folgenden Button klicken

Die Aufgaben werden Ihnen in der Vorschau untereinander angezeigt. Dort können Sie Aufgaben suchen oder filtern:

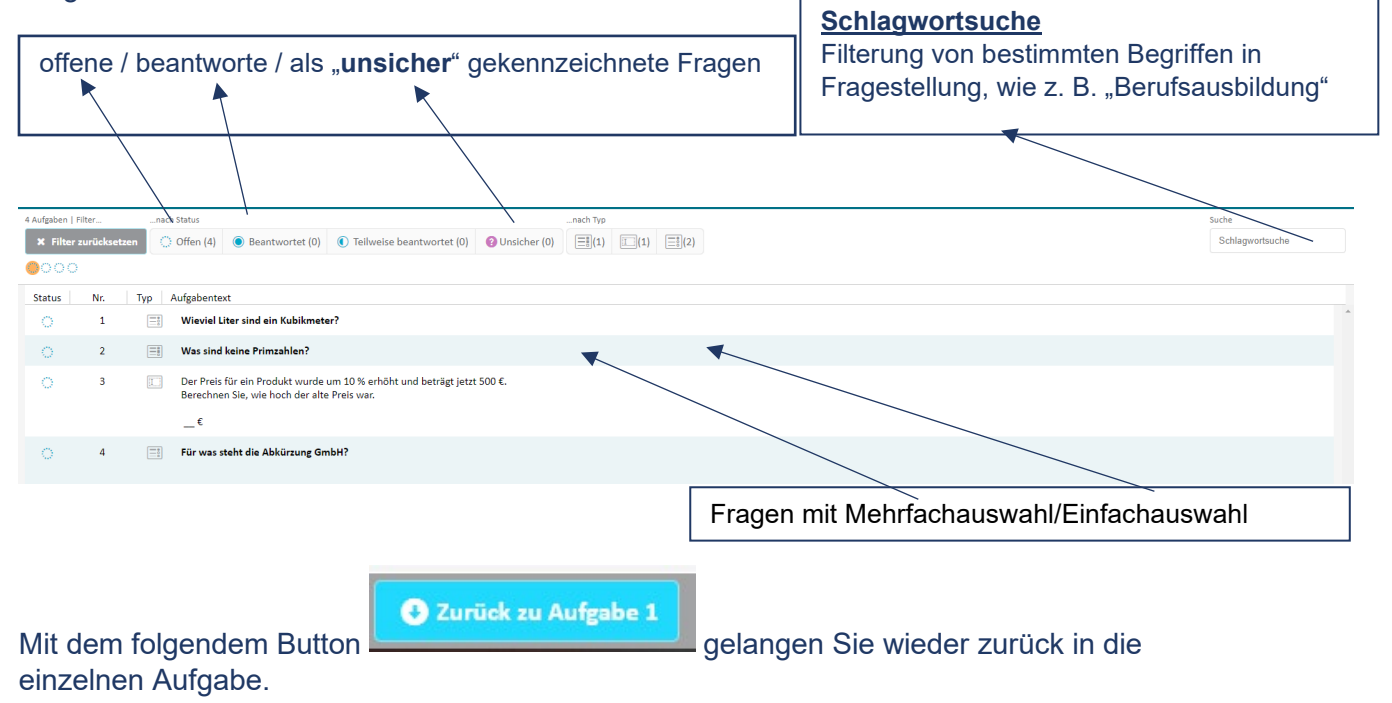

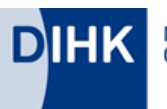

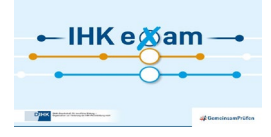

## Prüfung beenden

Prüfung beenden Klicken Sie auf den Button **Der Einerhalten Sie folgendes Bild: Prüfung beenden? ACHTUNG!** Es sind noch 4 von 4 Aufgaben offen oder nur teilweise beantwortet. Wollen Sie die Prüfung wirklich endgültig beenden? 1 Ja, Prüfung beenden Nein, Vorgang abbrechen

#### Bestätigen Sie, dass Sie die Prüfung beenden möchten.

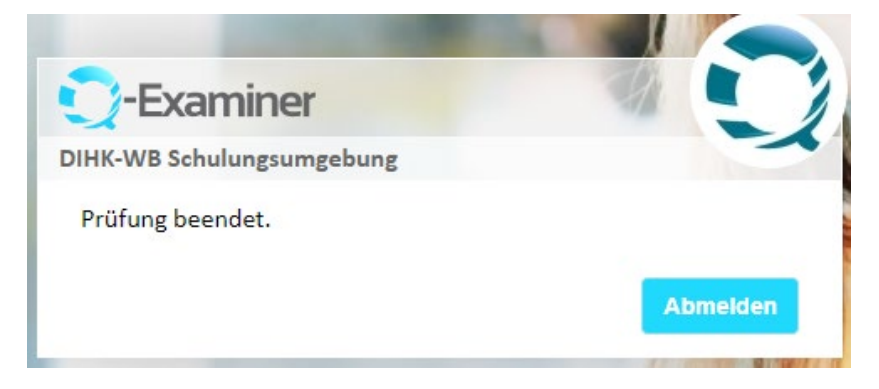